# **User Manual**

For

Integration of existing Library
Management System

Version 1.0

**Bundelkhand University, Jhansi** 

Submitted By:

**Designed & Developed By:** 

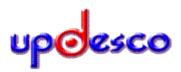

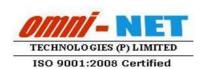

# **Table of Contents**

| 1. | Login Page (Student)           | 3 |
|----|--------------------------------|---|
| 2. | Student Dashboard              | 3 |
| 3. | Library Registration (Student) | 4 |
| 4. | Login Page (Admin)             | 6 |
| 5. | Dashboard                      | 7 |
| 6. | Welcome Screen                 | 7 |
| 7. | Library Request                | 8 |
| 8. | Download Approved Request      | 9 |

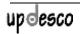

# 1. Login Page (Student)

## Steps:

• Login page for the student looks like this:

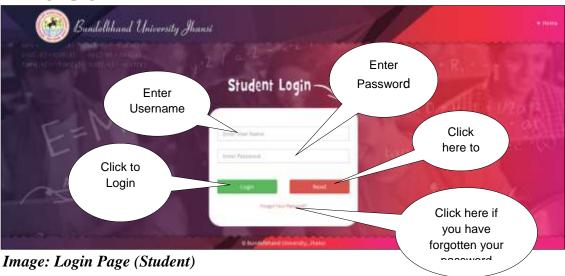

- Type **User Name** and **Password** in Textboxes.
- Click **Login Button**, page will be navigated to **Dashboard**.

## 2. Student Dashboard

• **Dashboard** for the student looks like this:

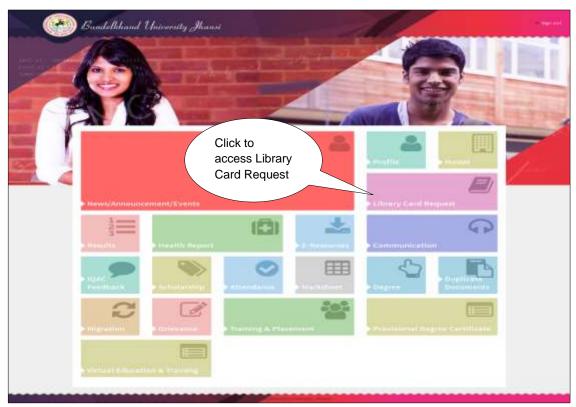

Image: Dashboard (Student)

• Click on Library Card Request to access Library Card Request

# 3. Library Registration (Student)

## Steps:

• Library Registration page looks like

Enter the Fee Receipt

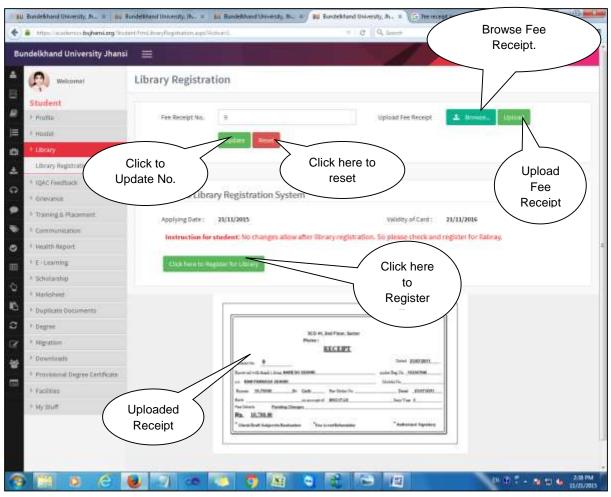

Image: Library Registration (Student)

- Student will fill the details as Fee Receipt No. and Upload Fee Receipt.
- Uploaded receipt will be shown below.

# 4. Login Page (Admin)

#### Steps:

• Open <a href="https://ums.bujhansi.org/bujhansi\_LMS">https://ums.bujhansi.org/bujhansi\_LMS</a> in a browser in your computer.

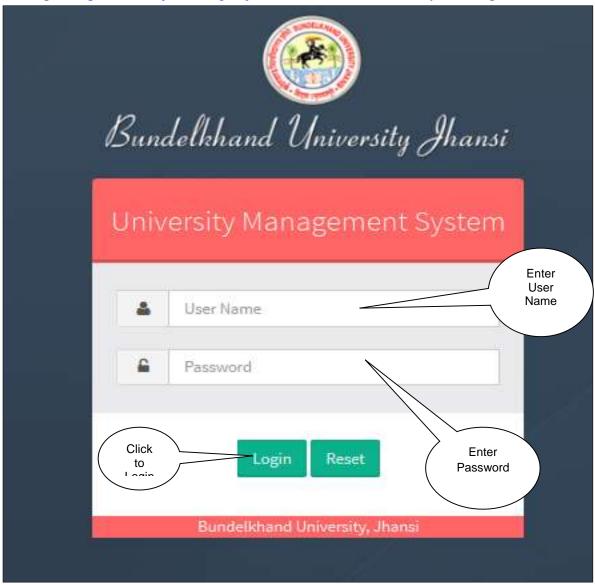

Image: Login Page

• Type **User Name** and **Password** in Textboxes.

• Click **Login Button**, page will be navigated to **Dashboard**.

## 5. Dashboard

### Steps:

• **Dashboard** looks like this:

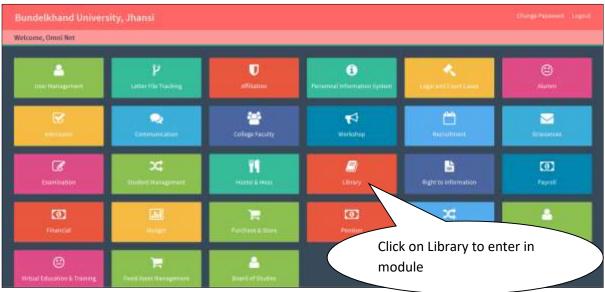

Image: Dashboard

• Click on Library Tab, page will be navigated to Welcome Page of Library Management Module.

## 6. Welcome Screen

## Steps:

• Welcome Screen looks like this:

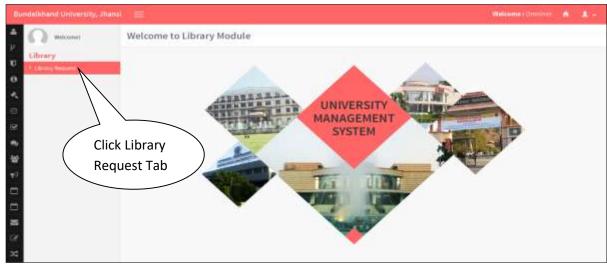

Image: Welcome Page

• Click on Library Request Tab, page will be navigated to Library Request Page.

# 7. Library Request

# Steps:

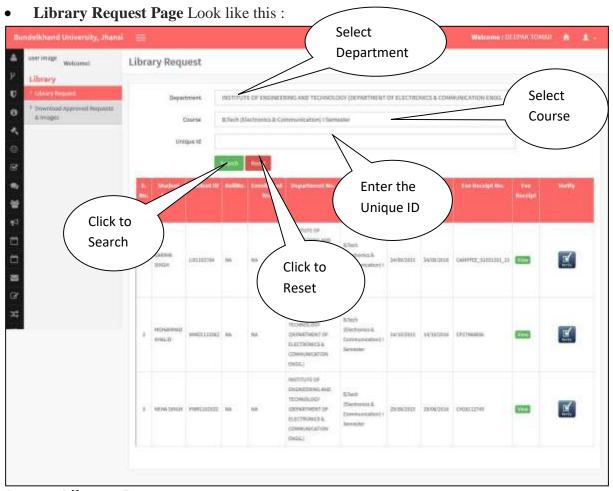

Image: Library Request

- Select the Department.
- Select the Course
- Enter Unique Id (Not Compulsory)
- Click Save to save details
- Click Reset to reset

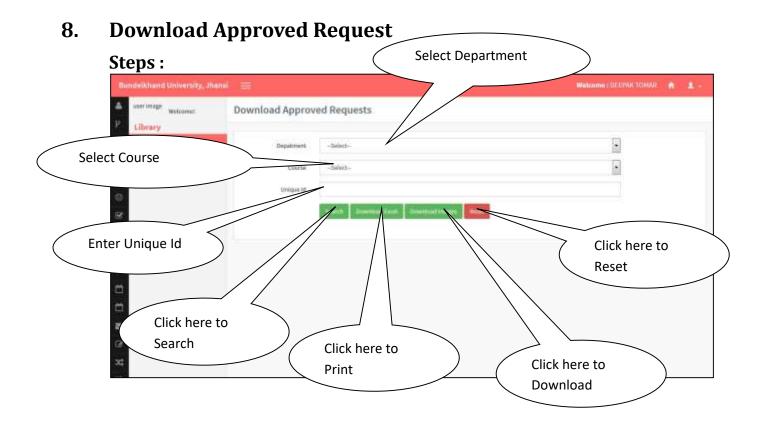

- Select the Department.
- Select the Course
- Enter Unique Id (Not Compulsory)
- Click Search to Search Details.
- Click Download Excel to print.
- Click Download Image to download image.
- Click reset to reset details.

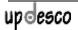